### iPhone | |Android KENWOOD Drive Info.を使う

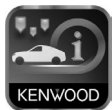

「KENWOOD Drive Info.」は専用サーバー上のコンテンツと対応カーナビ 。を連携し快適なドライブをサポートするアプリケーションです アプリケーションは期間限定無料版です。

iPhoneはカーナビのUSBケーブルに別売りのiPodケーブルを接続します。 Android スマートフォンの場合は Bluetooth 接続します。 接続ケーブル、対応 Android スマートフォンについては 3 ページをお読み

。ください

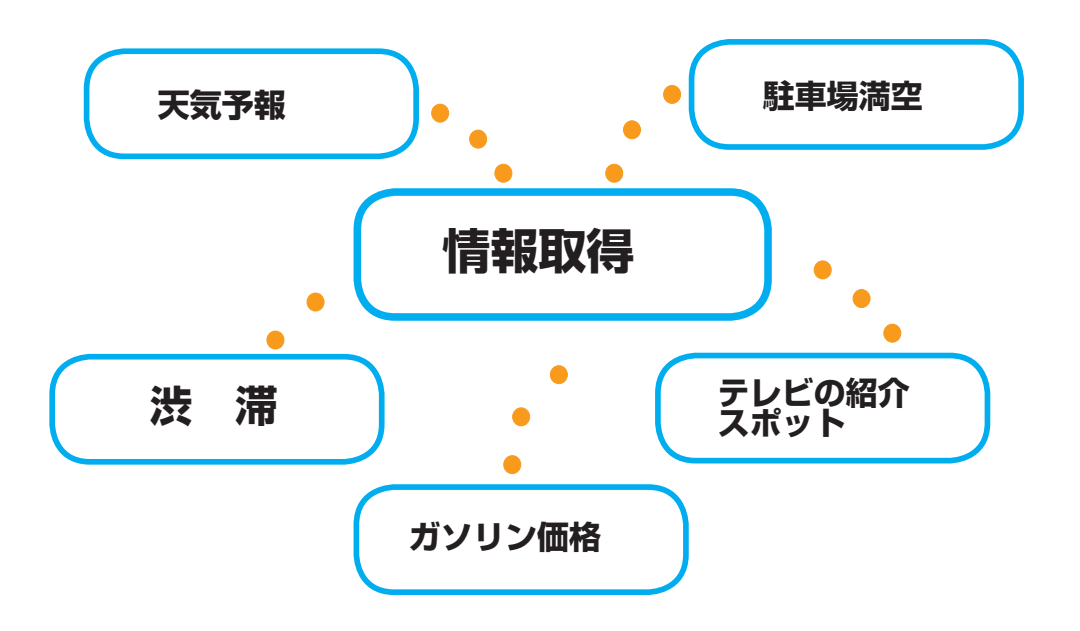

目的地検索メニュー、名称検索でのフリーワード検索もできるようになります。

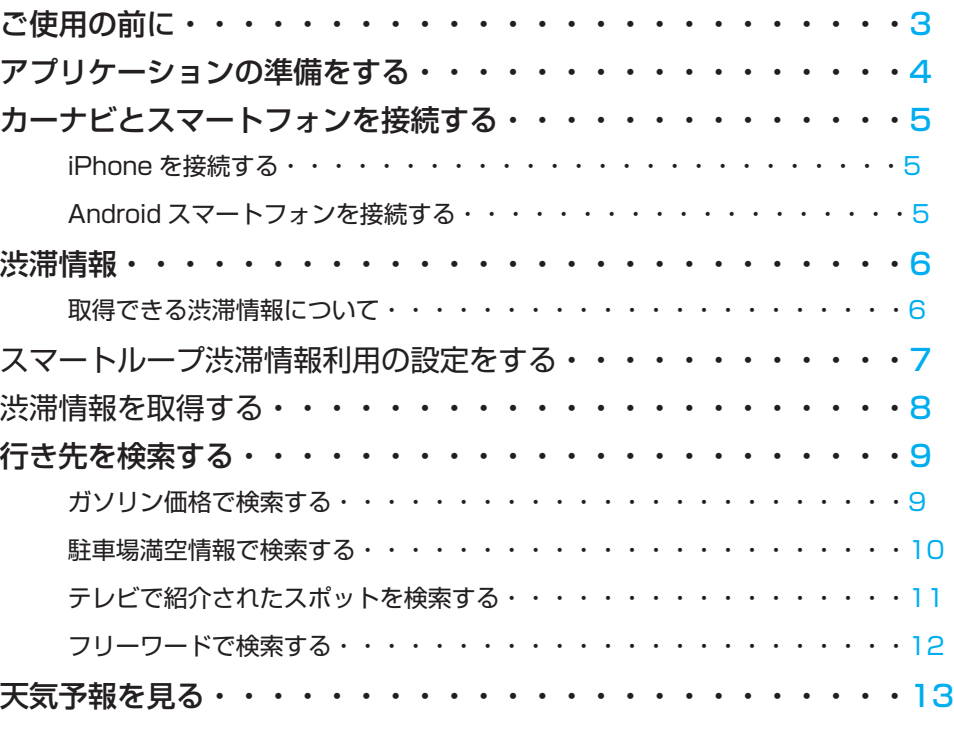

本商品は、パイオニア株式会社が運営・管理するスマートループ渋滞情報™を使用しています。 スマートループ渋滞情報 ™ はパイオニア株式会社の登録商標です。

## ご使用の前に

### カーナビと接続するケーブルについて■

iPhone で接続する場合 :

別売の KCA-iP102 または KCA-iP212 をご使用ください。

### Android で接続する場合:

Android スマートフォンと本機を Bluetooth 接続します。

### ■対応 Android スマートフォン

http://www2.jvckenwood.com/products/car\_audio/app/kenwood\_drive\_info/comp2. html をご覧ください。

## アプリケーションの準備をする

1 App Store または Google Play から「KENWOOD Drive Info.」ア プリをダウンロードする

2 ダウンロードした「KENWOOD Drive Info.」 アプリを起動する

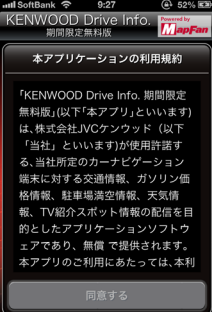

<mark>3</mark>画面をスクロールして利用規約を確認、同意の上 [同意する]にタッ チする

次の画面が表示されます。

iPhone の場合 ファイン Android スマートフォンの場合

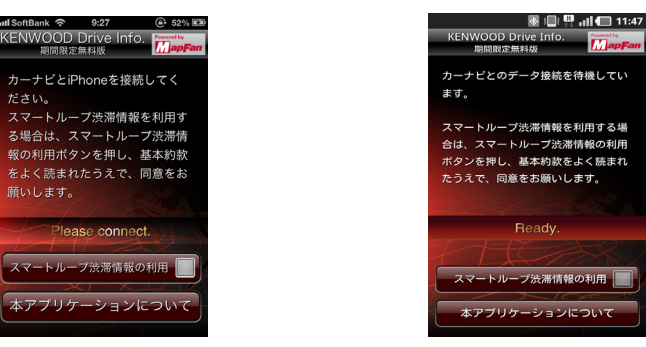

## [スマートループ渋滞情報の利用]にタッチする

スマートループ渋滞情報を利用する場合にタッチしてください。スマートループ渋滞情報につ いては6ページをお読みください。

## <mark>う</mark>画面をスクロールして内容を確認、同意の上 [同意する] にタッチす る

|操作3の画面にチェックマークが付きます。もう一度「スマートループ渋滞情報の利用] にタッ 。チするとスマートループ渋滞情報利用を解除することができます

# カーナビとスマートフォンを接続する

## iPhone を接続する

■ カーナビと iPhone を別売の KCA-iP102 または KCA-iP212 ケー ブルで接続する

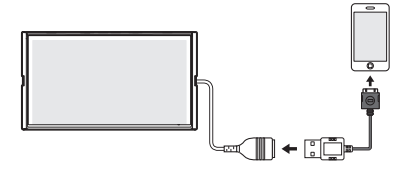

接続すると「待機中」画面が表示されます。

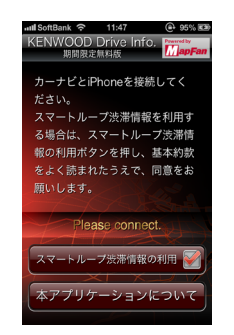

## Android スマートフォンを接続する

### ┃ カーナビにスマートフォンを Bluetooth 機器登録し、カーナビとスマー トフォンを Bluetooth 接続する

Bluetooth の機器登録と接続についてはカーナビの取扱説明書をご覧ください。

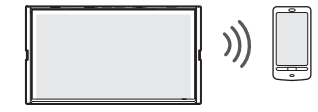

Android スマートフォンの場合は下の画面が表示されたままになります。

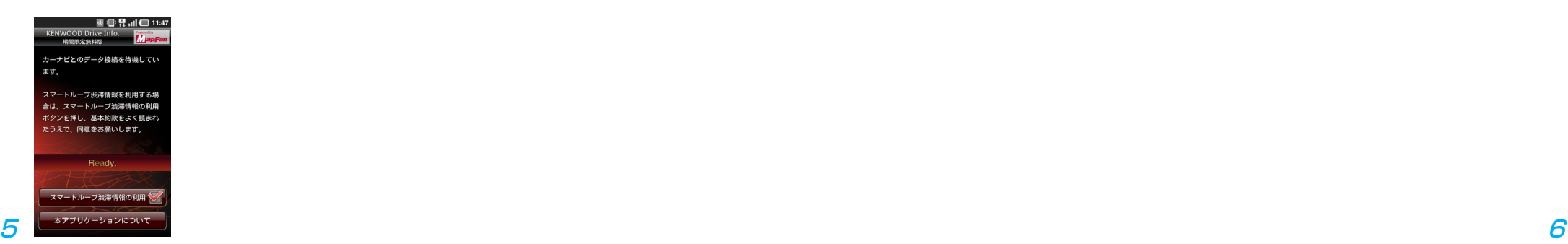

## 渋滞情報

### ■取得できる渋滞情報について

TKENWOOD Drive Info. | アプリで取得できる渋滞情報には、オンデマンド VICS とスマートループ渋滞情報の2種類があります。

### オンデマンド VICS とは?

「KENWOOD Drive Info.」アプリ経由で専用サーバーに接続し、VICS ヤンターが 提供する自車位置付近、またはスクロール先の VICS 情報 (事象・規制情報、渋滞旅 行時間リンク情報、SA·PA情報)を取得する機能です。オンデマンドVICS により、 地図画面への情報表示 (レベル3表示)、最適時間を考慮したルート探索をすること ができます。

E

E

オンデマンド VICS の情報は、インクリメント P 株式会社から提供されます。道路交通情報 データは、財団法人日本道路交通情報センターから提供されます。またデータ作成には、財 団法人道路交通情報通信システムセンター (VICS センター) の技術が用いられています。

### スマートループ渋滞情報とは?

利用登録していただいた各お客様から提供されるプローブ情報 ( 走行履歴など ) をリ アルタイムプローブサーバーで蓄積管理し、これらの情報を元に作成された最新のプ ローブ渋滞情報 (現況渋滞情報、過去3ヶ月の走行履歴から生成された渋滞情報) を、 オンデマンド VICS とあわせて専用サーバーから取得する機能です。スマートループ 渋滞情報により、地図画面への情報表示 (レベル 3 表示)、最適時間を考慮したルー 。ト探索をすることができます

スマートループ渋滞情報を取得するには、設定が必要です。 フページの「スマートループ渋滞情報利用の設定をする」をご覧ください。

### ┃ アプリケーション画面の「スマートループ渋滞情報の利用] にチェッ クが入っていることを確認する

h—ナビとiPhoneを接続してく

スマートループ渋滞情報を利用で

ス場会は フマートループ装帯情

<br>服の利用ボタンを押し、基本約款

。<br>なとく詰まわたらえで 同音なま

願いします

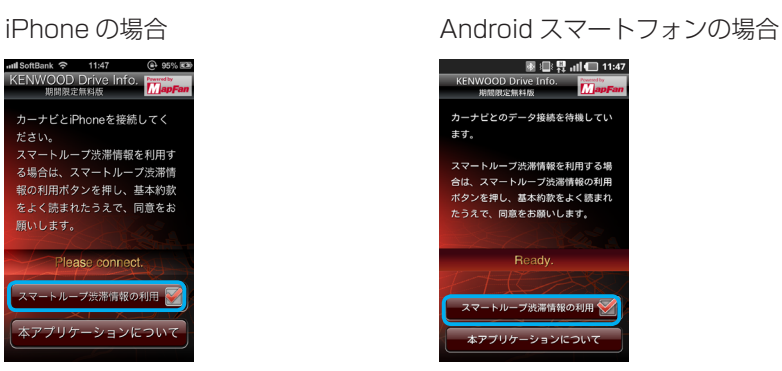

## 2 カーナビの HOME > ニンマ情報・設定メニューを表示する 3 ナビ設定にタッチして「スマートループ渋滞情報設定」を表示する

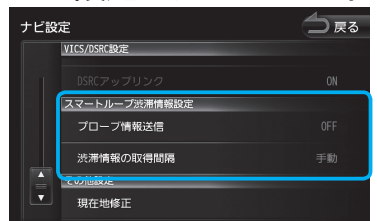

# 4「ブローブ情報送信」を ON にする

## 「渋滞情報の取得時間」を設定する

。自動で取得する場合は時間を設定します

情報を見たいときだけ取得する場合は手動に設定してください。

## スマートループ渋滞情報設定内容

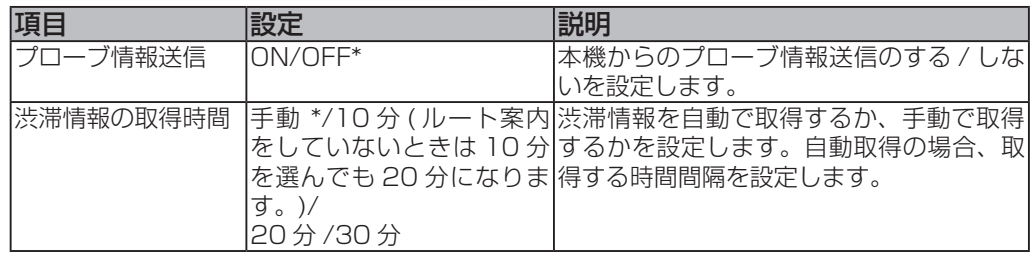

お買い上げ時の設定\*

渋滞情報は手動または自動で取得することができます。どちらで取得するかはフページ の「スマートループ渋滞情報設定」で設定してください。

■手動で取得する

- [現在地画面を表示する
- 2[渋滞]に2秒以上タッチする

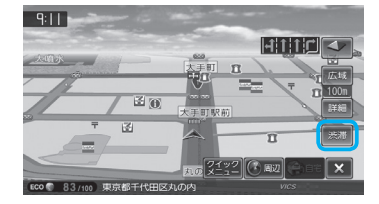

自車位置付近の渋滞情報が表示されます。 。右下に情報の提供時刻が表示されます

## ■自動で取得する

渋滞情報の取得時間を手動以外にしている場合は、サーバーと通信可能な状態であれば、設定 。している時間間隔で渋滞情報を自動的に取得します

# を押して現在地画面を表示する 1

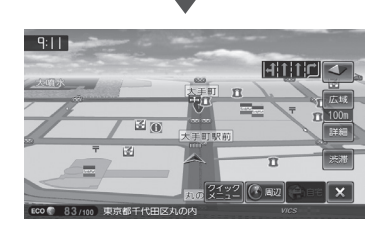

。右下に情報の提供時刻が表示されます

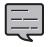

サーバーの動作状態によっては、設定した時間間隔通りに動作しない場合があります。

### 渋滞情報の地図表示について

渋滞情報を取得すると、地図画面に表示されます。スマートループ渋滞情報は点線、VICS 情報は 実線で表示されます。

# 行き先を検索する

## ガソリン価格で検索する■

現在地または検索地占周辺のガソリンスタンドのガソリン価格情報を取得し表示しま す。ガソリン価格情報は現在地または検索地点周辺の半径最大 5km までの情報を取 得します。

- 現在地または検索地点の画面を表示する 1
- 2 [周辺] にタッチする

現在地の場合 アンチョウ おおとこ おおしん 検索した地点の場合

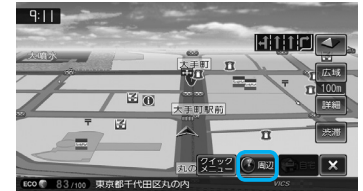

# $\frac{1}{2}$  eig 7回辺 ∜<sup>24</sup> ⊟#0#

## 3 [ガソリン価格] にタッチする

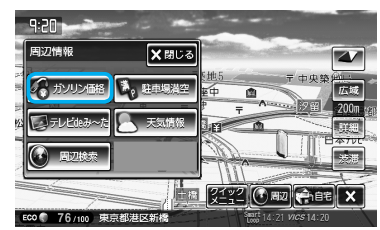

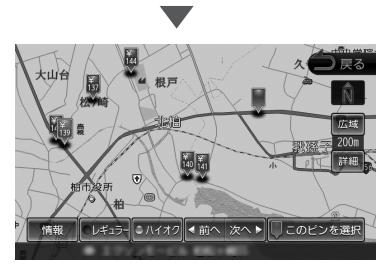

。ガソリンスタンドがある場所に価格が表示されます [情報]: ガソリンスタンドの情報を表示します。 [レギュラー]: レギュラー価格を表示します。

[ハイオク】:ハイオク価格を表示します。

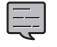

ガソリン価格は、データが取得できていないときは表示されません。 また個人からのロコミによる情報のため、最新の情報でなかったり、情報内容が正しくない 場合があります。 <del>g</del> 場合かあります。 スペーパー しゅうしょう しゅうしょう しゅうしゅう しゅうしゅう しゅうしゅうしゅ しゅうしゅうしゅ しゅうしゅうしゅ はんしゅうしゅ しゅうしゅうしゅ

### ■駐車場満空情報で検索する

専用サーバーから現在地または検索地点周辺の駐車場の満車、空車情報を取得します。 駐車場満空情報は現在地または検索地点周辺の半径最大 5km までの情報を取得しま 。す

## 現在地または検索地点の画面を表示する 1

2「周辺] にタッチする

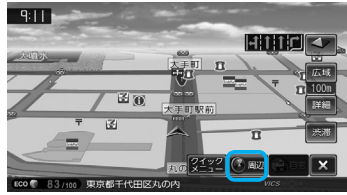

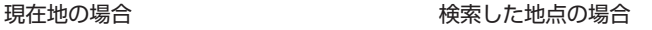

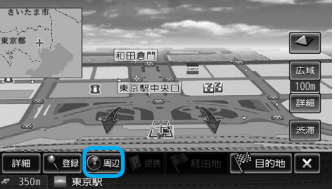

 $3$ 「駐車場満空」にタッチする

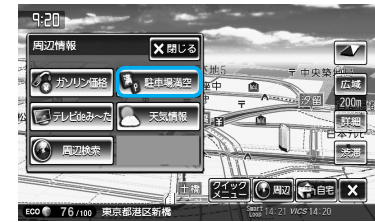

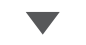

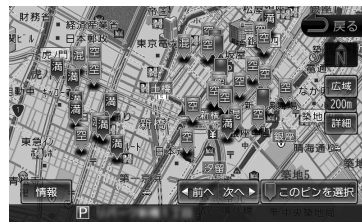

取得した情報は、混雑状況に次のアイコンで表示されます。

満:満車

混:混雑

空主 E

駐車場満空情報は、車種、車両寸法を考慮していません。

## 行き先を検索する (つづき)

- ■テレビで紹介されたスポットを検索する 。専用サーバーからテレビで紹介されたスポット情報を取得します スポット情報は現在地または検索地点周辺の半径最大 5km までの情報を取得します。
- 現在地または検索地点の画面を表示する 1
- 2 [周辺] にタッチする

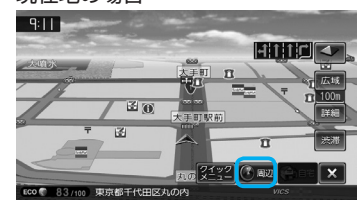

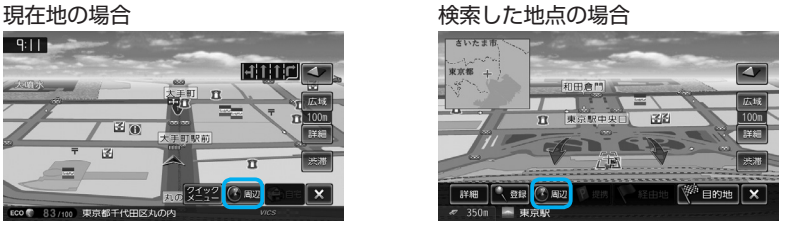

# $3$  [テレビ de み〜た]にタッチする

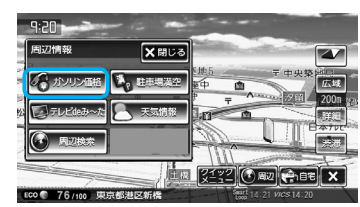

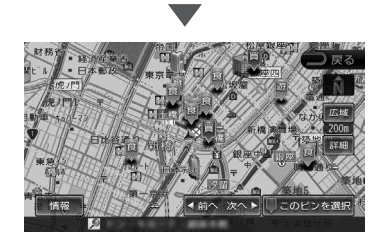

取得した情報は、次のアイコンで表示されます。

- 交通・車:車
- 買う:買
- 生活:生活
- 遊:遊ぶ・止まる
- 食:食べる

■施設名称をフリーワード検索する

目的地検索メニューの「名称]検索で、専用サーバーからフリーワード検索ができる 。ようになります

- FIOME) | <>>
IC目的地検索メニューを表示する
- 2「名称]にタッチする
- 3検索したい施設のキーワードを入力して [検索] にタッチする

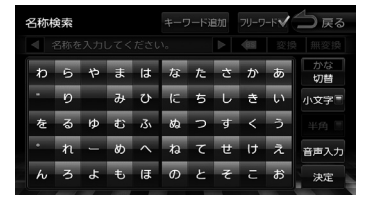

複数のキーワードを入力(スペースを含めて48文字まで)することもできます。 複数のキーワードはスペースで区切って入力します。 [キーワード追加] にタッチするとスペースが一つ入ります。

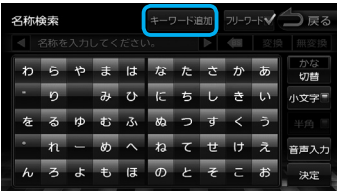

 $\overline{\phantom{0}}$ 

フリーワード検索の結果が表示されます。

## 天気予報を見る

天気情報を取得することができます。天気情報は地図画面またはホーム画面から見るこ 。とができます

### ■地図画面から天気情報を見る

地図画面からは、現在地点(自車位置周辺)または検索した地点の3時間ごと (24 時間まで)の天気予報を見ることができます。

● 田塚 ① 周辺

詳細

現在地または検索地点の画面を表示する 1

### 2 [周辺] にタッチする

現在地の場合

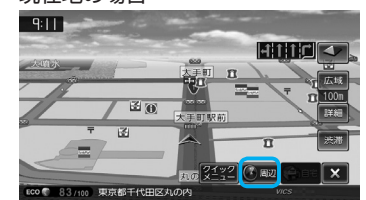

# 3 [天気情報] にタッチする

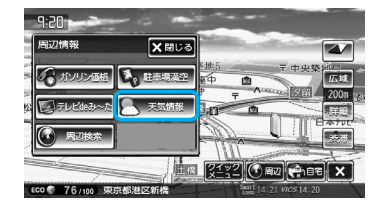

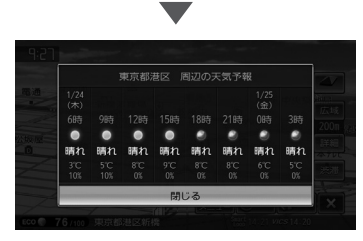

3時間ごと(24時間まで)の天気予報が表示されます。

## ■ホーム画面から天気情報を見る

ホーム画面に表示している現在地点 (自車位置周辺) の 3 時間後の天気予報が自動的 で表示されます。さらに天気情報にタッチすると週間天気予報を見ることができます。

## FROME を押してホーム画面を表示する

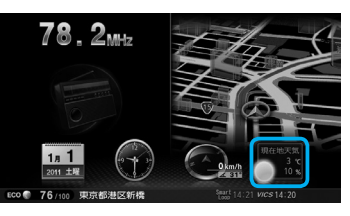

現在地の3時間先の天気予報が表示されます。 さらにタッチすると

 $\blacksquare$ 

3時間でとの天気予報と週間天気予報を切り替えて見ることができます。

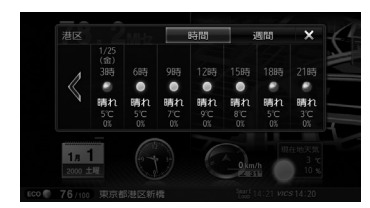

「時間1:3時間ごと(48時間まで)の天気予報を表示します。 [週間]: 1週間分の天気予報を表示します。